## **View Your Unofficial Transcript in Eagle Self-Service**

Choose "**Eagle Self-Service**" from the "Student Tools" drop down on www.ctcd.edu

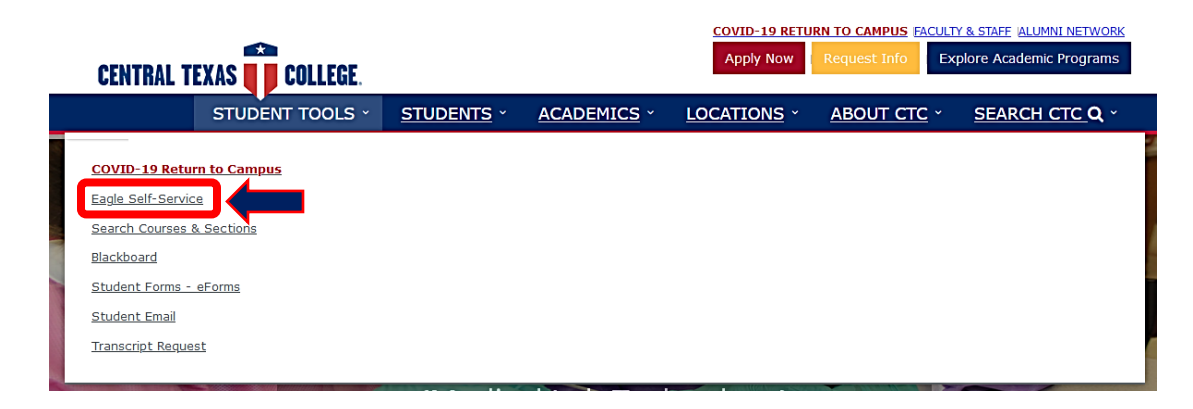

## Log in and then select "**Student Planning**" from the Eagle Self-Service Menu.

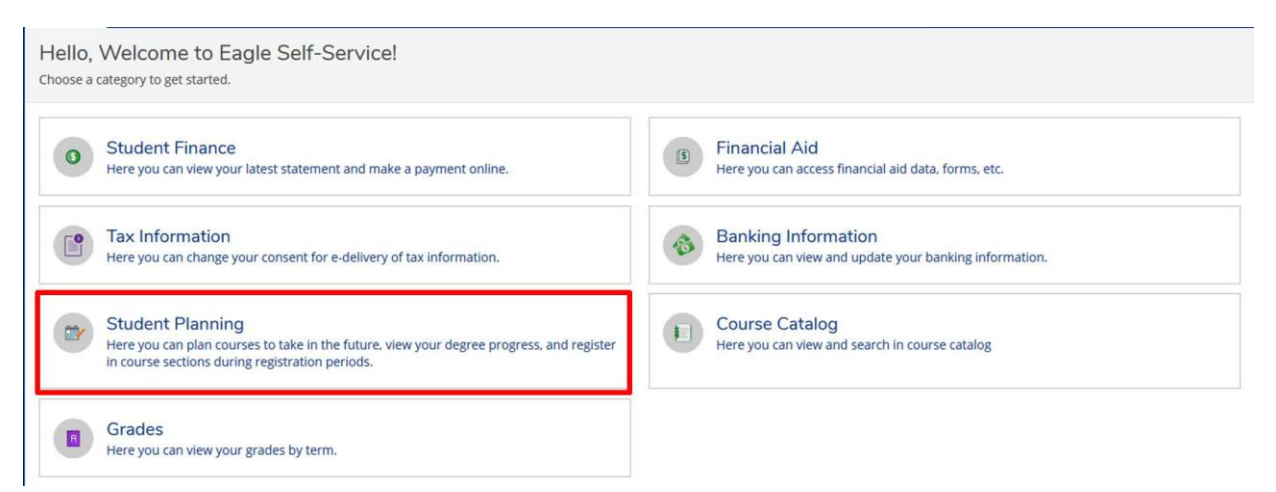

## Click on "Academics" for the drop down menu. Click on "**Unofficial Transcript**" on the drop

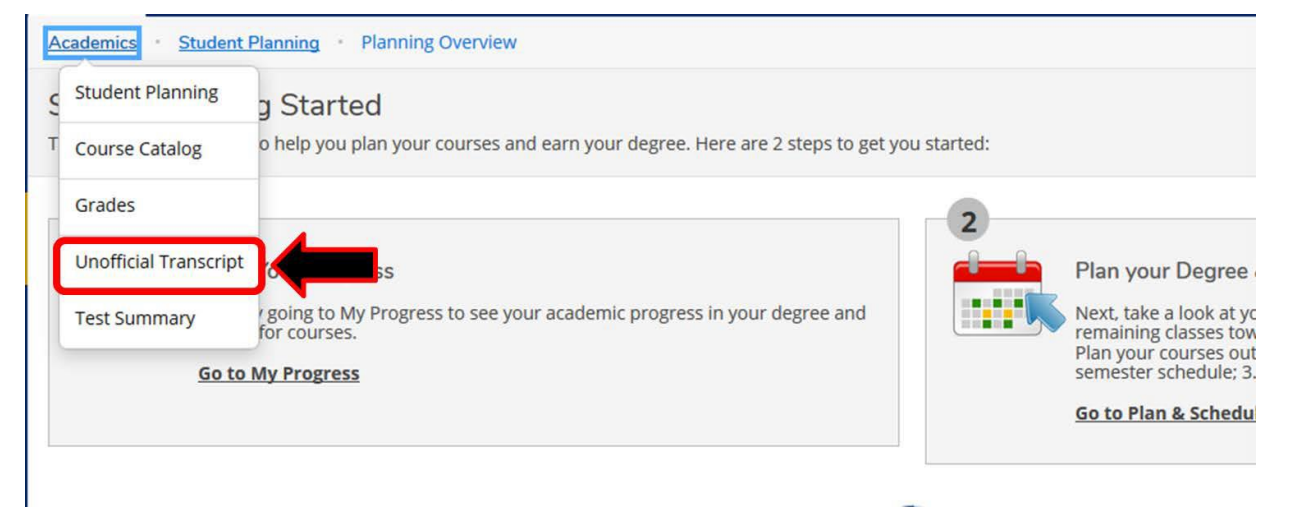

## Click on "**Degree Audit Transcript**" to download an unofficial PDF version of your Transcript.

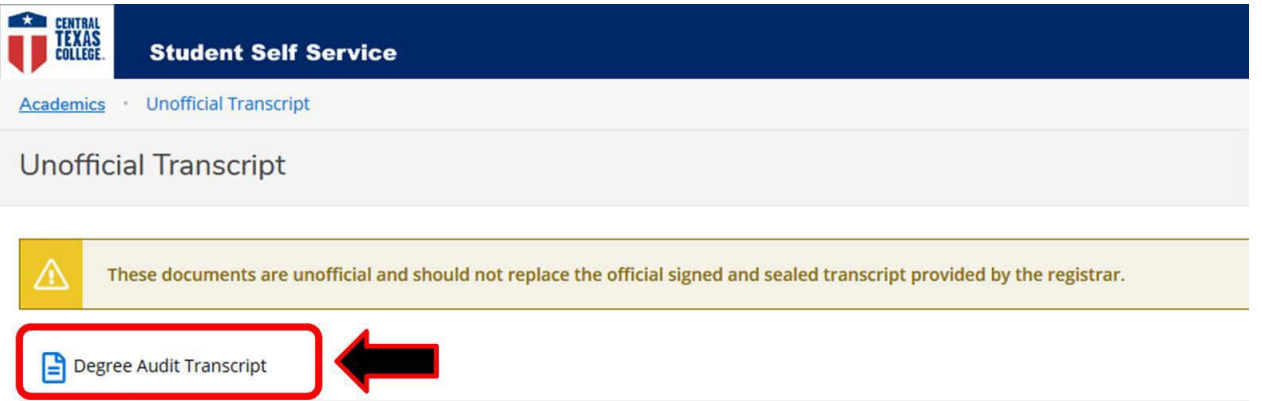